## Ponto Secullum 4 – Ponto Diário

 Ponto Diário: Como visualizar as marcações diárias dos Funcionários

Acesse o menu Relatórios > Ponto Diário > Acesso Completo

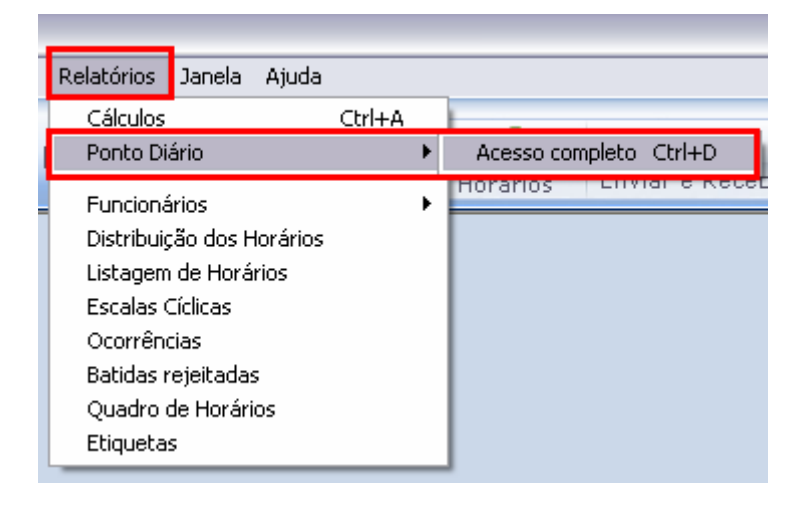

### Será aberta a imagem a seguir:

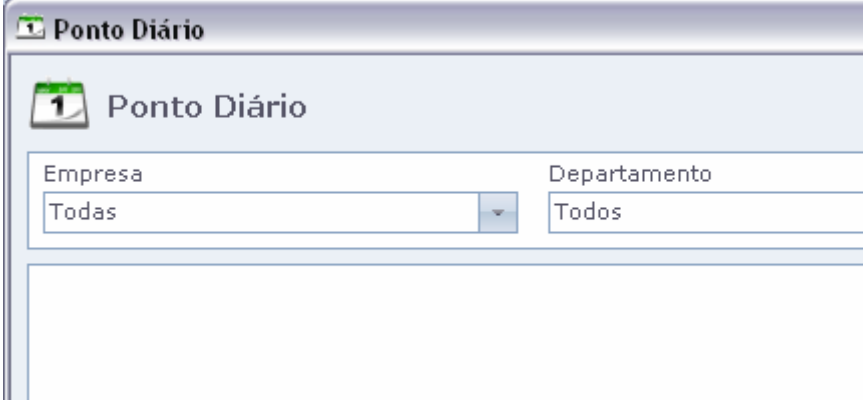

No Ponto Diário serão exibidas as marcações dos Funcionários, no dia em que for selecionado. Primeiramente nesta tela selecione a "Empresa" e "Departamento" dos funcionários que serão visualizados.

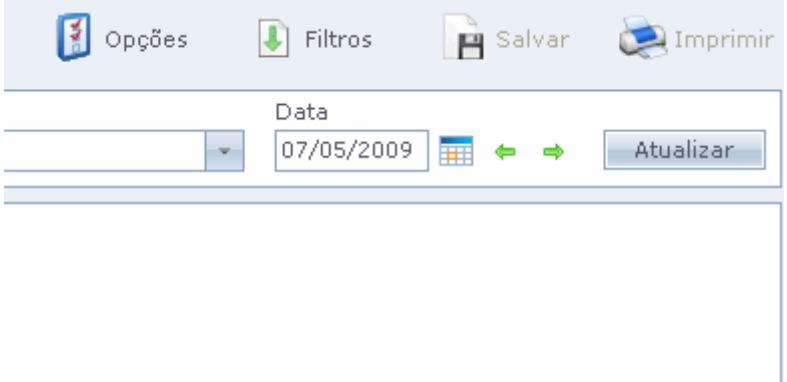

# No campo de data, selecione o dia que deseja visualizar as marcações. E clique no botão Atualizar

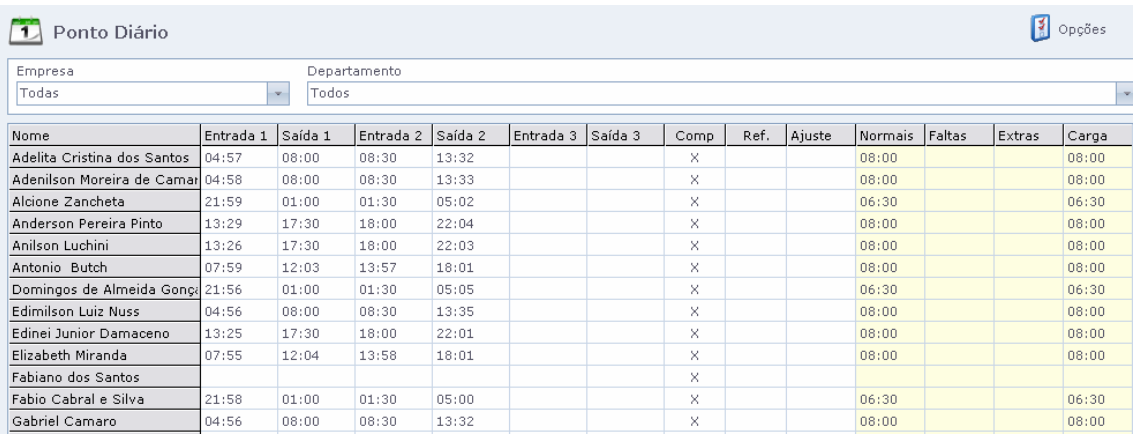

Na tela serão exibidos os funcionários com suas marcações, algumas colunas de cálculos que podem ser configuradas no botão Opções.

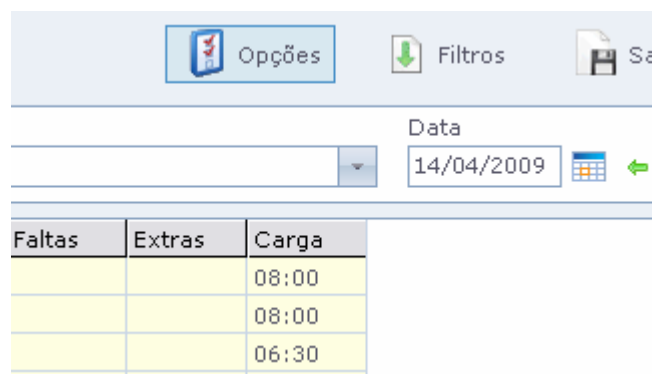

Clique no botão opções e teremos as seguintes opções:

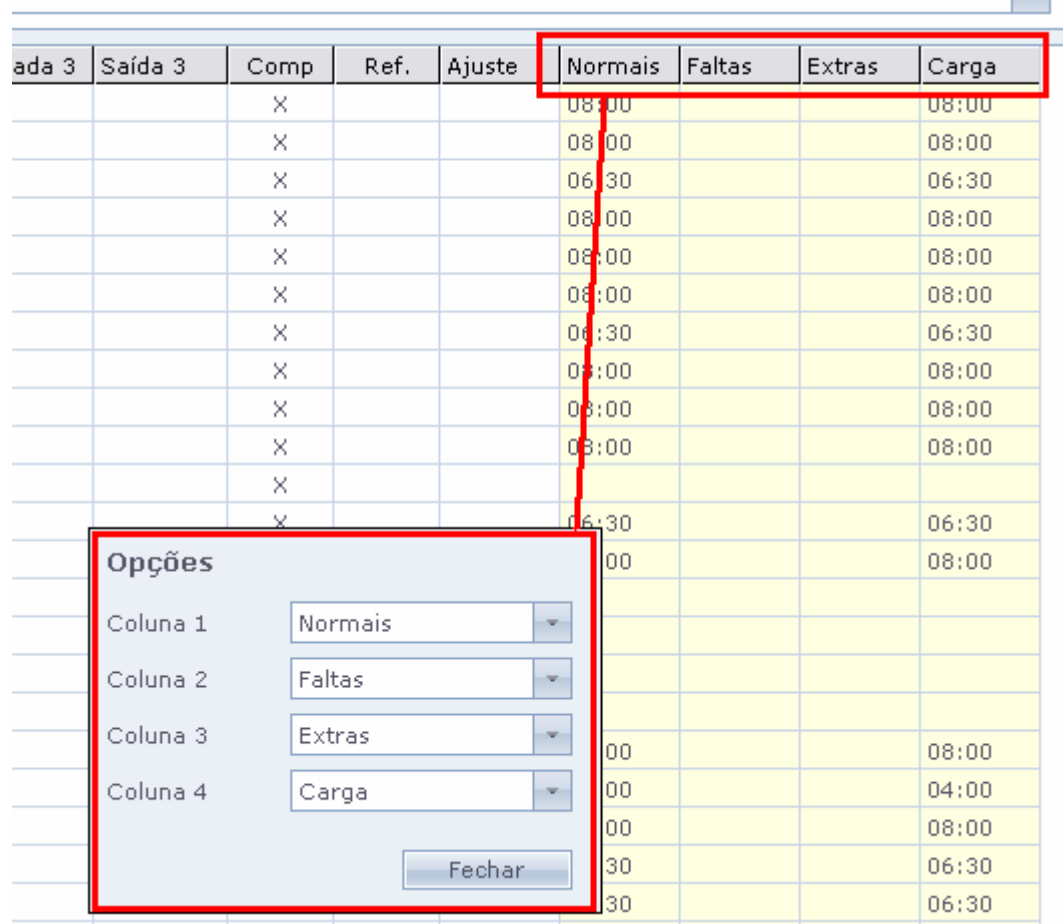

 No botão "Opções" temos as tabelas que podemos filtrar para serem geradas na tela de Ponto Diário.Podem ser configuradas até 4 colunas.No exemplo foram geradas, Normais, Faltas, Extras e Carga.Pode se alterar para as demais colunas, clica-se em Fechar e em Atualizar na tela de Ponto Diário.

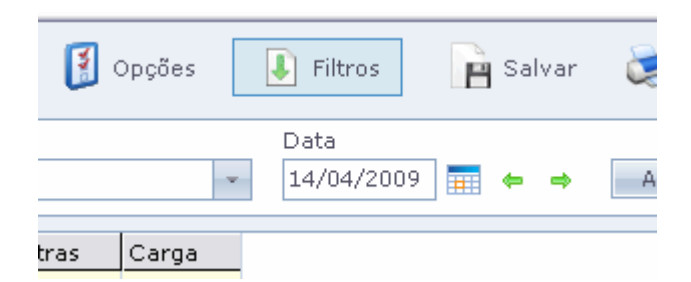

# Ainda temos o botão "Filtros" na tela de Cálculos

#### **Filtros**

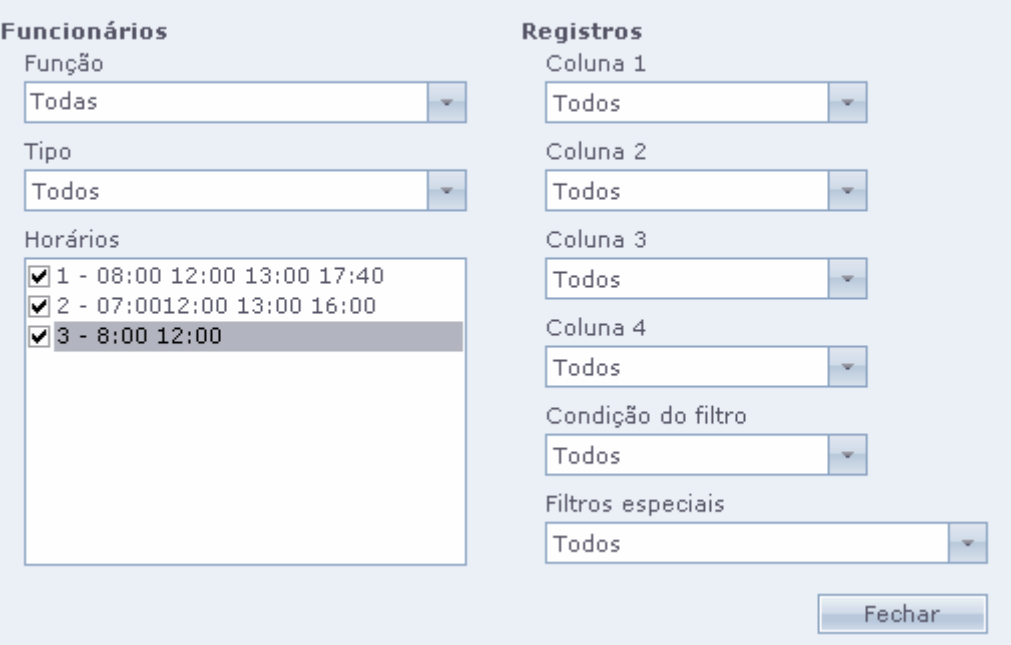

 Neste botão, temos as seguintes opções: Coluna 1, 2, 3 e 4

 É possível selecionar qual tipo de cálculo deverá aparecer na tela do PONTO DIÁRIO.

 Também podemos configurar para que um determinado cálculo, apenas liste valores preenchidos ou em branco.

Isto é muito útil, para um relatório de FALTAS no dia.

 Por exemplo, na COLUNA 2, selecionamos COM VALOR PREENCHIDO, após clicar OK. Somente listará linhas com falta no dia.

### Horários

 É possível selecionar somente determinados horários de trabalho para aparecerem no PONTO DIÁRIO.

Basta marcar com X os horários que deseja visualizar na lista.

#### Filtros Especiais

Faz aparecer na lista os seguintes tipos de registro:

 Dia em Branco: Somente registros em branco Incompleto: Somente registros incompletos Com movimento: Somente quem ainda está no horário de trabalho. Refeição: Somente registros com Ref. marcado. Incompleto + Em Branco: Somente os dois casos. Fora da Carga Horária Normal: Somente quem não cumpriu a carga horária.

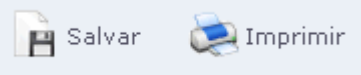

Salvar: Salva as alterações da tela de Cartão Ponto. Imprimir: Imprime a tela de Ponto Diário.

Após filtras as opções desejadas, clica-se em "Imprimir" para gerar o arquivo que precisamos. O mesmo pode ser impresso ou Salvo em arquivo.

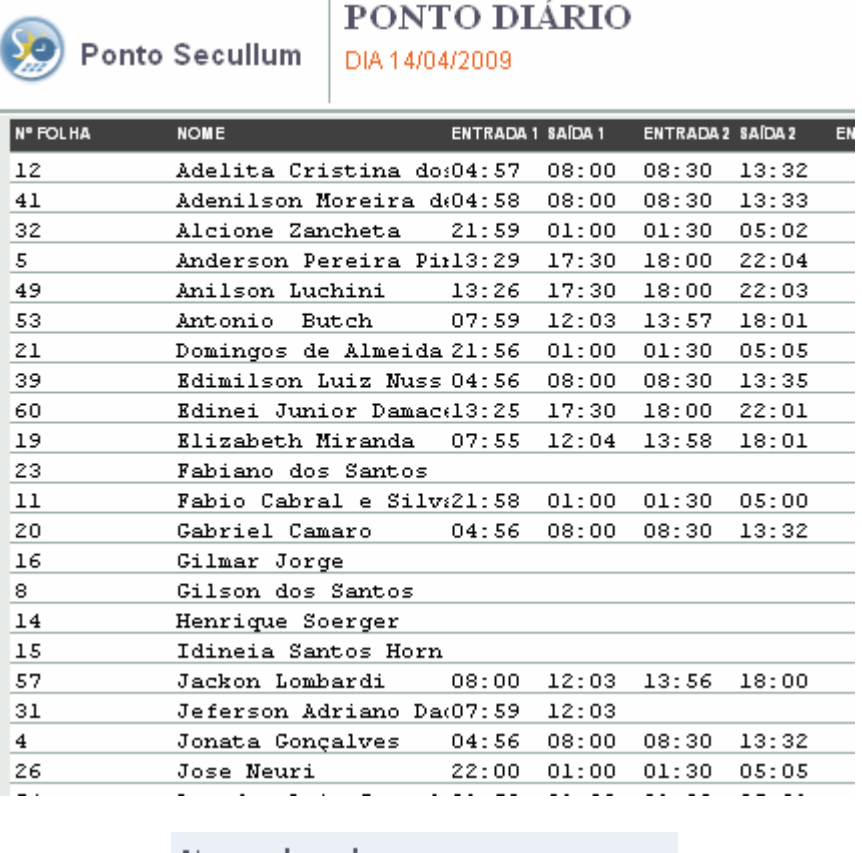

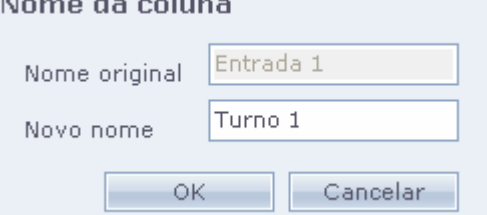

ATENCÃO: Cada coluna desta tela é renomeável. Basta clicar duas vezes sobre o nome dela e digitar o nome desejado e clicar em OK.